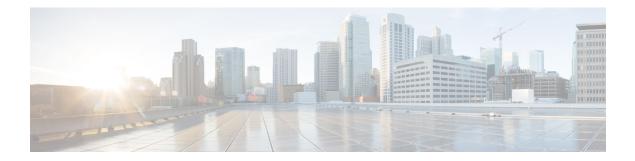

# **Configuring NBAR Using the MQC**

You can configure Network-Based Application Recognition (NBAR) using the functionality of the Modular Quality of Service (QoS) Command-Line Interface (CLI) (MQC). The MQC uses traffic classes and traffic policies (policy maps) to apply QoS features to classes of traffic and applications recognized by NBAR.

This module contains concepts and tasks for configuring NBAR using the MQC.

- Prerequisites for Configuring NBAR Using the MQC, on page 1
- Information About NBAR Coarse-Grain Classification, on page 1
- How to Configure NBAR Using the MQC, on page 3
- Configuration Examples for Configuring DSCP-Based Layer 3 Custom Applications, on page 10
- Where to Go Next, on page 12
- Additional References, on page 12
- Feature Information for Configuring NBAR Using the MQC, on page 13

# Prerequisites for Configuring NBAR Using the MQC

Before configuring NBAR using the MQC, read the information in the "Classifying Network Traffic Using NBAR" module.

## **Information About NBAR Coarse-Grain Classification**

## **NBAR and the MQC Functionality**

To configure NBAR using the MQC, you must define a traffic class, configure a traffic policy (policy map), and then attach that traffic policy to the appropriate interface. These three tasks can be accomplished by using the MQC. The MQC is a command-line interface that allows you to define traffic classes, create and configure traffic policies (policy maps), and then attach these traffic policies to interfaces.

In the MQC, the **class-map** command is used to define a traffic class (which is then associated with a traffic policy). The purpose of a traffic class is to classify traffic.

Using the MQC to configure NBAR consists of the following:

• Defining a traffic class with the class-map command.

- Creating a traffic policy by associating the traffic class with one or more QoS features (using the **policy-map** command).
- Attaching the traffic policy to the interface with the service-policy command.

A traffic class contains three major elements: a name, one or more **match** commands, and, if more than one **match** command exists in the traffic class, an instruction on how to evaluate these **match** commands (that is, **match-all** or **match-any**). The traffic class is named in the **class-map** command line; for example, if you enter the **class-map cisco** command while configuring the traffic class in the CLI, the traffic class would be named "cisco."

The **match** commands are used to specify various criteria for classifying packets. Packets are checked to determine whether they match the criteria specified in the **match** commands. If a packet matches the specified criteria, that packet is considered a member of the class and is forwarded according to the QoS specifications set in the traffic policy. Packets that fail to meet any of the matching criteria are classified as members of the default traffic class.

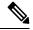

**Note** For NBAR, the **match protocol** commands are used to specify the match criteria, as described in the NBAR and the match protocol Commands, on page 2.

### **NBAR** and the match protocol Commands

NBAR recognizes specific network protocols and network applications that are used in your network. Once a protocol or application is recognized by NBAR, you can use the MQC to group the packets associated with those protocols or applications into classes. These classes are grouped on the basis of whether the packets conform to certain criteria.

For NBAR, the criterion is whether the packet matches a specific protocol or application known to NBAR. Using the MQC, network traffic with one network protocol (citrix, for example) can be placed into one traffic class, while traffic that matches a different network protocol (gnutella, for example) can be placed into another traffic class. Later, the network traffic within each class can be given the appropriate QoS treatment by using a traffic policy (policy map).

You specify the criteria used to classify traffic by using a **match protocol**command. The table below lists some of the available **match protocol**commands and the corresponding protocol or traffic type recognized and supported by NBAR.

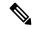

**Note** For a more complete list of the protocol types supported by NBAR, see the "Classifying Network Traffic Using NBAR" module.

| match protocol Command <sup>1</sup> | Protocol Type                   |
|-------------------------------------|---------------------------------|
| match protocol (NBAR)               | Protocol type supported by NBAR |
| match protocol citrix               | Citrix protocol                 |
| match protocol fasttrack            | FastTrack peer-to-peer traffic  |

| match protocol Command $^{1}$  | Protocol Type                           |
|--------------------------------|-----------------------------------------|
| match protocol gnutella        | Gnutella peer-to-peer traffic           |
| match protocol http            | Hypertext Transfer Protocol             |
| match protocol rtp             | Real-Time Transport Protocol traffic    |
| match protocol unknown [final] | All unknown and/or unclassified traffic |

<sup>1</sup> Cisco IOS match protocol commands can vary by release. For more information, see the command documentation for the Cisco IOS release that you are using.

# How to Configure NBAR Using the MQC

## **Configuring DSCP-Based Layer 3 Custom Applications**

#### SUMMARY STEPS

- 1. enable
- 2. configure terminal
- **3.** ip nbar custom *name* transport {tcp | udp | udp-tcp }id *id*
- **4. dscp** *dscp*-value
- 5. exit

#### **DETAILED STEPS**

|        | Command or Action                                                                                                   | Purpose                                                                                                    |
|--------|----------------------------------------------------------------------------------------------------|----------------------------------------------------------------------------------------------------|
| Step 1 | enable                                                                                                    | Enables privileged EXEC mode.                                                                                     |
|        | Example:                                                                                                    | • Enter your password if prompted.                                                                                |
|        | Device> enable                                                                                                    |                                                                                                    |
| Step 2 | configure terminal                                                                                                  | Enters global configuration mode.                                                                                 |
|        | Example:                                                                                                    |                                                                                                    |
|        | Device# configure terminal                                                                                          |                                                                                                    |
| Step 3 | <b>ip nbar custom</b> <i>name</i> <b>transport</b> { <b>tcp</b>   <b>udp</b>   <b>udp-tcp</b> } <b>id</b> <i>id</i> | Specifies the transport protocol to match as TCP, UDP, or both TCP and UDP, and enters custom configuration mode. |
|        | Example:                                                                                                    |                                                                                                    |
|        | Device(config)# ip nbar custom mycustom transport<br>tcp id 100                                                     |                                                                                                    |

|                 | Command or Action              | Purpose                                                                                                    |
|-----------------|--------------------------------|----------------------------------------------------------------------------------------------------|
| Step 4          | dscp dscp-value                | Specifies the differentiated service code points (DSCP) value.                                                                                  |
|                 | Example:                       |                                                                                                    |
| Device(config-c | Device(config-custom)# dscp ef | <b>Note</b><br>In cases where two custom applications have the same<br>filters, the priority is set according to the order of<br>configuration. |
| Step 5          | exit                           | Exits custom configuration mode.                                                                                                    |
|                 | Example:                       |                                                                                                    |
|                 | Device(config-custom)# exit    |                                                                                                    |

## **Configuring NBAR Using the MQC**

You can configure Network-Based Application Recognition (NBAR) using the functionality of the Modular Quality of Service (QoS) Command-Line Interface (CLI) (MQC). The MQC uses traffic classes and traffic policies (policy maps) to apply QoS features to classes of traffic and applications recognized by NBAR.

This module contains concepts and tasks for configuring NBAR using the MQC.

### **Configuring a Traffic Policy**

Traffic that matches a user-specified criterion can be organized into a specific class that can, in turn, receive specific user-defined QoS treatment when that class is included in a policy map.

To configure a traffic policy, perform the following steps.

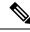

Note

The **bandwidth** command is shown in Step 5. The **bandwidth** command configures the QoS feature class-based weighted fair queuing (CBWFQ). CBWFQ is just an example of a QoS feature that can be configured. Use the appropriate command for the QoS feature that you want to use. As of Cisco IOS Release 12.2(18)ZY, CBWFQ is not supported on the Catalyst 6500 series switch that is equipped with a Supervisor 32/programmable intelligent services accelerator (PISA).

Note

For Cisco IOS Release 12.2(18)ZY, an existing traffic policy (policy map) cannot be modified if the traffic policy is already attached to the interface. To remove the policy map from the interface, use the **no** form of the **service-policy** command.

#### **SUMMARY STEPS**

1. enable

>

- 2. configure terminal
- 3. policy-map policy-map-name

- **4. class** {*class-name* | **class-default**}
- **5.** bandwidth {bandwidth-kbps| remaining percent percentage| percent percentage}
- 6. end

#### **DETAILED STEPS**

#### Procedure

|        | Command or Action                                                                                    | Purpose                                                                                                    |
|--------|----------------------------------------------------------------------------------------------------|----------------------------------------------------------------------------------------------------|
| Step 1 | enable                                                                                               | Enables privileged EXEC mode.                                                                                                    |
|        | Example:                                                                                             | • Enter your password if prompted.                                                                                                    |
|        | Device> enable                                                                                       |                                                                                                    |
| Step 2 | configure terminal                                                                                   | Enters global configuration mode.                                                                                                    |
|        | Example:                                                                                             |                                                                                                    |
|        | Device# configure terminal                                                                           |                                                                                                    |
| Step 3 | policy-map policy-map-name                                                                           | Creates or modifies a policy map that can be attached to                                                                                                    |
|        | Example:                                                                                             | one or more interfaces and enters policy-map configuration mode.                                                                                                    |
|        | <pre>Device(config)# policy-map policy1</pre>                                                        | • Enter the name of the policy map.                                                                                                    |
| Step 4 | class {class-name   class-default}                                                                   | Specifies the name of the class whose policy you want to                                                                                                    |
|        | Example:                                                                                             | create or change and enters policy-map class configuration mode.                                                                                                    |
|        | Device(config-pmap)# class class1                                                                    | • Enter the specific class name or enter the <b>class-default</b> keyword.                                                                                                    |
| Step 5 | <b>bandwidth</b> {bandwidth-kbps  <b>remaining percent</b><br>percentage  <b>percent</b> percentage} | (Optional) Specifies or modifies the bandwidth allocated for a class belonging to a policy map.                                                                                                    |
|        | Example:                                                                                             | • Enter the amount of bandwidth as a number of kbps, a relative percentage of bandwidth, or an absolute                                                                                                    |
|        | Device(config-pmap-c)# bandwidth percent 50                                                          | amount of bandwidth.                                                                                                    |
|        | Example:                                                                                             | <b>Note</b><br>The <b>bandwidth</b> command configures the QoS feature<br>class-based weighted fair queuing (CBWFQ). CBWFQ is<br>just an example of a QoS feature that can be configured.<br>Use the appropriate command for the QoS feature that you<br>want to use. |
|        |                                                                                                    | <b>Note</b><br>As of Cisco IOS Release 12.2(18)ZY, CBWFQ is not<br>supported on the Catalyst 6500 series switch that is<br>equipped with a Supervisor 32/PISA.                                                                                                    |

|        | Command or Action                     | Purpose                                     |
|--------|---------------------------------------|---------------------------------------------|
| Step 6 | end                                   | (Optional) Returns to privileged EXEC mode. |
|        | Example:                              |                                             |
|        | <pre>Device(config-pmap-c)# end</pre> |                                             |

### Attaching a Traffic Policy to an Interface or Subinterface

After a policy map is created, the next step is to attach the traffic policy (sometimes called a policy map) to an interface or subinterface. Traffic policies can be attached to either the input or output direction of the interface or subinterface.

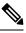

**Note** Depending on the needs of your network, you may need to attach the traffic policy to an ATM PVC, a Frame Relay data-link connection identifier (DLCI), or other type of interface.

To attach a traffic policy (policy map) to an interface, perform the following steps.

#### **SUMMARY STEPS**

- 1. enable
- 2. configure terminal
- **3.** interface type number [name-tag]
- 4. pvc [name] vpi / vci [ilmi| qsaal| smds| l2transport]
- 5. exit
- **6.** service-policy {input | output} policy-map-name
- 7. end

#### **DETAILED STEPS**

|        | Command or Action                | Purpose                                           |
|--------|----------------------------------|---------------------------------------------------|
| Step 1 | enable                           | Enables privileged EXEC mode.                     |
|        | Example:                         | • Enter your password if prompted.                |
|        | Device> enable                   |                                                   |
| Step 2 | configure terminal               | Enters global configuration mode.                 |
|        | Example:                         |                                                   |
|        | Device# configure terminal       |                                                   |
| Step 3 | interface type number [name-tag] | Configures an interface type and enters interface |
|        | Example:                         | configuration mode.                               |

|        | Command or Action                                                                                                   | Purpose                                                                                                    |
|--------|----------------------------------------------------------------------------------------------------|----------------------------------------------------------------------------------------------------|
|        | Device(config)# interface ethernet 2/4                                                                              | • Enter the interface type and the interface number.                                                                                                    |
| Step 4 | <pre>pvc [name] vpi / vci [ilmi  qsaal  smds  l2transport] Example: Device(config-if) # pvc cisco 0/16</pre>        | <ul> <li>(Optional) Creates or assigns a name to an ATM permanent virtual circuit (PVC), specifies the encapsulation type on an ATM PVC, and enters ATM virtual circuit configuration mode.</li> <li>Enter the PVC name, the ATM network virtual path identifier, and the network virtual channel identifier.</li> </ul>                                                                                                    |
|        |                                                                                                    | <b>Note</b><br>This step is required only if you are attaching the policy<br>map to an ATM PVC. If you are not attaching the policy<br>map to an ATM PVC, advance to Step 6.                                                                                                    |
| Step 5 | exit                                                                                                    | (Optional) Returns to interface configuration mode.                                                                                                    |
|        | <pre>Example:<br/>Device(config-atm-vc)# exit</pre>                                                                 | <b>Note</b><br>This step is required only if you are attaching the policy<br>map to an ATM PVC and you completed Step 4. If you<br>are not attaching the policy map to an ATM PVC, advance<br>to Step 6.                                                                                                    |
| Step 6 | <pre>service-policy {input   output} policy-map-name Example: Device(config-if)# service-policy input policy1</pre> | <ul> <li>Attaches a policy map (traffic policy) to an input or output interface.</li> <li>Specify either the <b>input</b> or <b>output</b> keyword, and enter the policy map name.</li> </ul>                                                                                                    |
|        |                                                                                                    | <b>Note</b><br>Policy maps can be configured on ingress or egress<br>Devices. They can also be attached in the input or output<br>direction of an interface. The direction (input or output)<br>and the Device (ingress or egress) to which the policy map<br>should be attached vary according your network<br>configuration. When using the <b>service-policy</b> command<br>to attach the policy map to an interface, be sure to choose<br>the Device and the interface direction that are appropriate<br>for your network configuration. |
|        |                                                                                                    | <b>Note</b> After you use the <b>service-policy</b> command, you may see two messages similar to the following:                                                                                                    |
|        |                                                                                                    | <pre>%PISA-6-NBAR_ENABLED: feature accelerated on input<br/>direction of: [interface name and type<br/>]<br/>%PISA-6-NBAR_ENABLED: feature accelerated on output<br/>direction of: [interface name and type</pre>                                                                                                    |

|        | Command or Action      | Purpose                                                                                                    |
|--------|------------------------|----------------------------------------------------------------------------------------------------|
|        |                        | While both of these messages appear, NBAR is enabled in the direction specified by the <b>input</b> or <b>output</b> keyword only. |
| Step 7 | end                    | (Optional) Returns to privileged EXEC mode.                                                                                        |
|        | Example:               |                                                                                                    |
|        | Device(config-if)# end |                                                                                                    |

## Verifying NBAR Using the MCQ

After you create the traffic classes and traffic policies (policy maps), you may want to verify that the end result is the one you intended. That is, you may want to verify whether your traffic is being classified correctly and whether it is receiving the QoS treatment as intended. You may also want to verify that the protocol-to-port mappings are correct.

To verify the NBAR traffic classes, traffic policies, and protocol-to-port mappings, perform the following steps.

#### SUMMARY STEPS

- **1. show class-map** [*class-map-name*]
- **2.** show policy-map [policy-map]
- **3.** show policy-map interface type number
- 4. show ip nbar port-map [protocol-name]

#### **DETAILED STEPS**

|        | Command or Action                                                                                            | Purpose                                                                                                    |
|--------|----------------------------------------------------------------------------------------------------|----------------------------------------------------------------------------------------------------|
| Step 1 | <pre>show class-map [class-map-name] Example: Device# show class-map</pre>                                   | <ul> <li>(Optional) Displays all class maps and their matching criteria.</li> <li>• (Optional) Enter the name of a specific class map.</li> </ul>                                                                     |
| Step 2 | <pre>show policy-map [policy-map] Example: Device# show policy-map</pre>                                     | <ul> <li>(Optional) Displays the configuration of all classes for a specified service policy map or all classes for all existing policy maps.</li> <li>(Optional) Enter the name of a specific policy map.</li> </ul> |
| Step 3 | <pre>show policy-map interface type number Example: Device# show policy-map interface Fastethernet 6/0</pre> | <ul> <li>(Optional) Displays the packet and class statistics for all policy maps on the specified interface.</li> <li>Enter the interface type and the interface number.</li> </ul>                                   |

|        | Command or Action                     | Purpose                                                                              |
|--------|---------------------------------------|--------------------------------------------------------------------------------------|
| Step 4 | show ip nbar port-map [protocol-name] | (Optional) Displays the current protocol-to-port mappings                            |
|        | Example:                              | <ul><li>in use by NBAR.</li><li>(Optional) Enter a specific protocol name.</li></ul> |
|        | Device# show ip nbar port-map         | (optional) Enter a speeme protocol name.                                             |

## Verifying Unknown and Unclassified Traffic Management

To verify the management of unknown and unclassified traffic, perform the following steps.

#### **SUMMARY STEPS**

- 1. show ip nbar protocol-id unknown
- 2. show ip nbar link-age unknown
- **3**. show ip nbar protocol-attribute unknown

#### **DETAILED STEPS**

|        | <b>Command or Action</b>                                                                                              |    |             | Purpose                                                                                 |
|--------|----------------------------------------------------------------------------------------------------|----|-------------|-----------------------------------------------------------------------------------------|
| Step 1 | show ip nbar protocol-id unknown<br>Example:                                                                          |    |             | (Optional) Displays protocol classification ID for unknown and unclassified traffic.    |
|        |                                                                                                    |    |             |                                                                                         |
|        | Protocol Name                                                                                                    | id | type        |                                                                                         |
|        |                                                                                                    |    | L7 STANDARD |                                                                                         |
| Step 2 | show ip nbar link-age unknown                                                                                         |    |             | (Optional) Displays the protocol link age for unknown and unclassified traffic.         |
|        | Example:                                                                                                    |    |             |                                                                                         |
|        | Device# show ip nbar link-age unknown                                                                                 |    |             |                                                                                         |
|        | Protocol Link Age (seconds)<br>unknown 60                                                                             |    |             |                                                                                         |
| Step 3 | show ip nbar protocol-attribute unknown<br>Example:                                                                   |    |             | (Optional) Displays list of configured attributes for unknown and unclassified traffic. |
|        |                                                                                                    |    |             |                                                                                         |
|        | Protocol Name : unknown<br>encrypted : encrypted-no<br>tunnel : tunnel-no<br>category : other<br>sub-category : other |    |             |                                                                                         |

| Command or Action                                         | Purpose |
|-----------------------------------------------------------|---------|
| application-group : other<br>p2p-technology : p2p-tech-no |         |

# Configuration Examples for Configuring DSCP-Based Layer 3 Custom Applications

### **Example Configuring a Traffic Class**

In the following example, a class called cmap1 has been configured. All traffic that matches the citrix protocol will be placed in the cmap1 class.

```
Device> enable
Device# configure terminal
Device(config)# class-map cmap1
Device(config-cmap)# match protocol citrix
Device(config-cmap)# end
```

## **Example Configuring a Traffic Policy**

In the following example, a traffic policy (policy map) called policy1 has been configured. Policy1 contains a class called class1, within which CBWFQ has been enabled.

```
Device> enable
Device# configure terminal
Device(config)# policy-map policy1
Device(config-pmap)# class class1
Device(config-pmap-c)# bandwidth percent 50
Device(config-pmap-c)# end
```

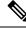

Note

In the above example, the **bandwidth** command is used to enable Class-Based Weighted Fair Queuing (CBWFQ). CBWFQ is only an example of one QoS feature that can be applied in a policy map. Use the appropriate command for the QoS feature that you want to use. As of Cisco IOS Release 12.2(18)ZY, CBWFQ is not supported on the Catalyst 6500 series switch that is equipped with a Supervisor 32/PISA.

### Example Attaching a Traffic Policy to an Interface or Subinterface

In the following example, the traffic policy (policy map) called policy1 has been attached to Ethernet interface 2/4 in the input direction of the interface.

```
Device> enable
Device# configure terminal
Device(config)# interface ethernet 2/4
Device(config-if)# service-policy input policy1
Device(config-if)# end
```

### Example Verifying the NBAR Protocol-to-Port Mappings

The following is sample output of the **show ip nbar port-map** command. This command displays the current protocol-to-port mappings in use by NBAR. Use the display to verify that these mappings are correct.

Device# show ip nbar port-map port-map bgp udp 179 port-map bgp tcp 179 port-map cuseeme udp 7648 7649 port-map cuseeme tcp 7648 7649 port-map dhcp udp 67 68 port-map dhcp tcp 67 68

If the **ip nbar port-map** command has been used, the **show ip nbar port-map** command displays the ports assigned to the protocol.

If the **no ip nbar port-map**command has been used, the **show ip nbar port-map** command displays the default ports. To limit the display to a specific protocol, use the *protocol-name* argument of the **show ip nbar port-map** command.

### Example: L3 Custom any IP Port

```
Device> enable
Device# configuration terminal
Device (config)# ip nbar custom mycustom transport udp-tcp
Device(config-custom)# dscp ef
```

Device (config-custom) # **exit** 

# Where to Go Next

To add application recognition modules (also known as Packet Description Language Modules or PDLMs) to your network, see the "Adding Application Recognition Modules" module.

To classify network traffic on the basis of a custom protocol, see the "Creating a Custom Protocol" module.

# **Additional References**

The following sections provide references related to configuring NBAR using the MQC.

#### **Related Documents**

| Related Topic                                                                                                    | Document Title                                                                                                    |
|----------------------------------------------------------------------------------------------------|----------------------------------------------------------------------------------------------------|
| QoS commands: complete command syntax,<br>command modes, command history, defaults, usage<br>guidelines, and examples | Cisco IOS Quality of Service Solutions Command<br>Reference                                                                                 |
| QoS features and functionality on the Catalyst 6500 series switch                                                     | "Configuring PFC QoS" chapter of the <i>Catalyst</i><br>Supervisor Engine 32 PISA Cisco IOS Software<br>Configuration Guide, Release 12.2ZY |
| MQC, traffic policies (policy maps), and traffic classes                                                              | "Applying QoS Features Using the MQC" module                                                                                                |
| CBWFQ                                                                                                    | "Configuring Weighted Fair Queueing" module                                                                                                 |
| Concepts and information about NBAR                                                                                   | "Classifying Network Traffic Using NBAR" module                                                                                             |
| Information about enabling Protocol Discovery                                                                         | "Enabling Protocol Discovery" module                                                                                                    |
| Information about adding application recognition<br>modules (also known as PDLMs)                                     | "Adding Application Recognition Modules" module                                                                                             |
| Creating a custom protocol                                                                                            | "Creating a Custom Protocol" module                                                                                                    |

#### **Technical Assistance**

| Description                                                                                                    | Link |
|----------------------------------------------------------------------------------------------------|------|
| The Cisco Support website provides extensive online resources, including documentation and tools for troubleshooting and resolving technical issues with Cisco products and technologies.                                                                   |      |
| To receive security and technical information about your products, you can subscribe to various services, such as the Product Alert Tool (accessed from Field Notices), the Cisco Technical Services Newsletter, and Really Simple Syndication (RSS) Feeds. |      |
| Access to most tools on the Cisco Support website requires a Cisco.com user ID and password.                                                                                                    |      |

# Feature Information for Configuring NBAR Using the MQC

The following table provides release information about the feature or features described in this module. This table lists only the software release that introduced support for a given feature in a given software release train. Unless noted otherwise, subsequent releases of that software release train also support that feature.

Use Cisco Feature Navigator to find information about platform support and Cisco software image support. To access Cisco Feature Navigator, go to www.cisco.com/go/cfn. An account on Cisco.com is not required.

| Feature Name                                                     | Releases                          | Feature Information                                                                                                    |
|------------------------------------------------------------------|-----------------------------------|----------------------------------------------------------------------------------------------------|
| NBAR MQC Support for<br>Pre-resolved and Unknown<br>Applications | IOS Release<br>15.5(1)T<br>IOS XE | The NBAR MQC Support for Pre-resolved and Unknown<br>Applications feature provides support for matching all unknown<br>and unclassified traffic using MQC.                                       |
|                                                                  | Release 3.14S                     | The following commands were modified: class-map, match protocol                                                                                                    |
| QoS: DirectConnect<br>PDLM                                       | 12.4(4)T                          | Provides support for the DirectConnect protocol and Packet<br>Description Language Module (PDLM). The DirectConnect<br>protocol can now be recognized when using the MQC to classify<br>traffic. |
|                                                                  |                                   | The following sections provide information about the QoS:<br>DirectConnect PDLM feature:                                                                                                    |
| QoS: Skype Classification                                        | 12.4(4)T                          | Provides support for the Skype protocol. The Skype protocol can now be recognized when using the MQC to classify traffic.                                                                        |
|                                                                  |                                   | <b>Note</b><br>Cisco currently supports Skype Version 1 only.                                                                                                    |
|                                                                  |                                   | The following sections provide information about the QoS:<br>Skype Classification feature:                                                                                                    |

Table 2: Feature Information for Configuring NBAR Using the MOC

| Feature Name                                                          | Releases    | Feature Information                                                                                                    |  |
|-----------------------------------------------------------------------|-------------|----------------------------------------------------------------------------------------------------|--|
| NBARBitTorrent PDLM                                                   | 12.4(2)T    | Provides support for the BitTorrent PDLM and protocol. The BitTorrent protocol can now be recognized when using the MQC to classify traffic.                                                                                                    |  |
|                                                                       |             | The following sections provide information about the NBAR-BitTorrent PDLM feature:                                                                                                    |  |
| NBARCitrix ICA<br>Published Applications                              | 12.4(2)T    | Enables NBAR to classify traffic on the basis of the Citrix<br>Independent Computing Architecture (ICA) published<br>application name and tag number.                                                                                                    |  |
|                                                                       |             | The following sections provide information about the NBAR-Citrix ICA Published Applications feature:                                                                                                    |  |
| NBARMultiple Matches<br>Per Port                                      | 12.4(2)T    | Provides the ability for NBAR to distinguish between values of<br>an attribute within the traffic stream of a particular application<br>on a TCP or UDP port.                                                                                                |  |
|                                                                       |             | The following sections provide information about the NBAR-Multiple Matches Per Port feature:                                                                                                    |  |
| NBAR Extended<br>Inspection for HTTP                                  | 12.3(4)T    | Allows NBAR to scan TCP ports that are not well known and identify HTTP traffic that traverses these ports.                                                                                                    |  |
| Traffic                                                               |             | The following sections provide information about the NBAR<br>Extended Inspection for HTTP Traffic feature:                                                                                                    |  |
| NBAR Real-Time<br>Transport Protocol Payload                          | 12.2(15)T   | Enables stateful identification of real-time audio and video traffic.                                                                                                    |  |
| Classification                                                        |             | The following section provides information about the NBAR<br>Real-Time Transport Protocol Payload Classification feature:                                                                                                    |  |
| NBARNetwork-Based<br>Application Recognition                          | 12.2(18)ZYA | Integrates NBAR and Firewall Service Module (FWSM)<br>functionality on the Catalyst 6500 series switch that is equipped<br>with a Supervisor 32/programmable intelligent services<br>accelerator (PISA). Additional protocols are now recognized<br>by NBAR. |  |
|                                                                       |             | The following sections provide information about the NBAR feature:                                                                                                    |  |
|                                                                       |             | The following command was modified: <b>match protocol</b> (NBAR).                                                                                                    |  |
| NBARNetwork-Based<br>Application Recognition<br>(Hardware Accelerated | 12.2(18)ZY  | Enables NBAR functionality on the Catalyst 6500 series switch that is equipped with a Supervisor 32/programmable intelligent services accelerator (PISA).                                                                                                    |  |
| NBAR)                                                                 |             | The following section provides information about the NBARNetwork-Based Application Recognition (Hardware Accelerated NBAR) feature:                                                                                                    |  |